## **Cómo usar la Boleta Autogestionable**

**1.** Ingresá a la plataforma de trámites online **tramites.cajaforense.com** con código de afiliado y contraseña de Caja Forense. Ir al menú, seleccionar la opción **Expedientes**, luego **Autogestión de Expedientes.** Ingresará al formulario de carga de expedientes autogestionables. Allí podrá subir un nuevo expediente o trabajar con aquellos que usted ingresó en algún momento a través de este sistema. Lo primero que deberá hacer para proceder a la carga será **proporcionar el número de Cuij sin guiones, solo números.**

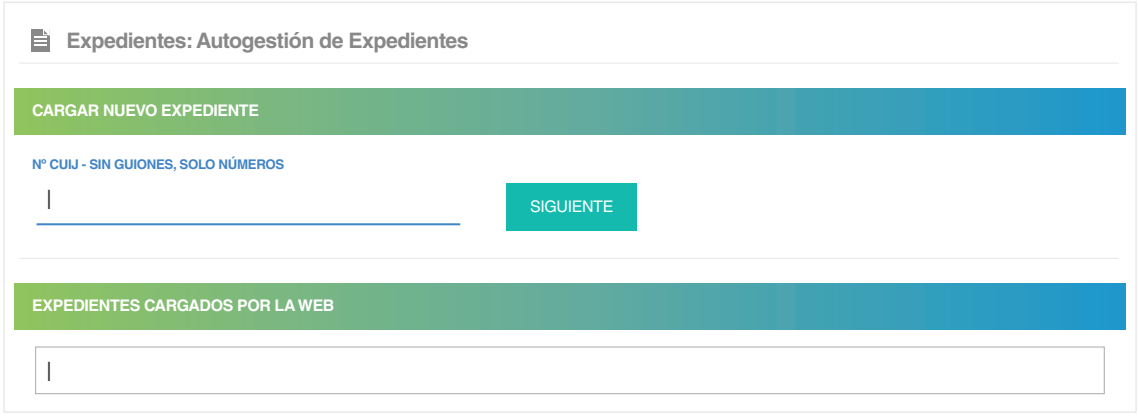

**2.** Una vez ingresado el número de Cuij, avanzará a la **colocación de los datos de la carátula del expediente:**

**a.** Número de expediente (si es que el expediente lo posee).

**b.** Jurisdicción, Juzgado y Nominación del expediente.

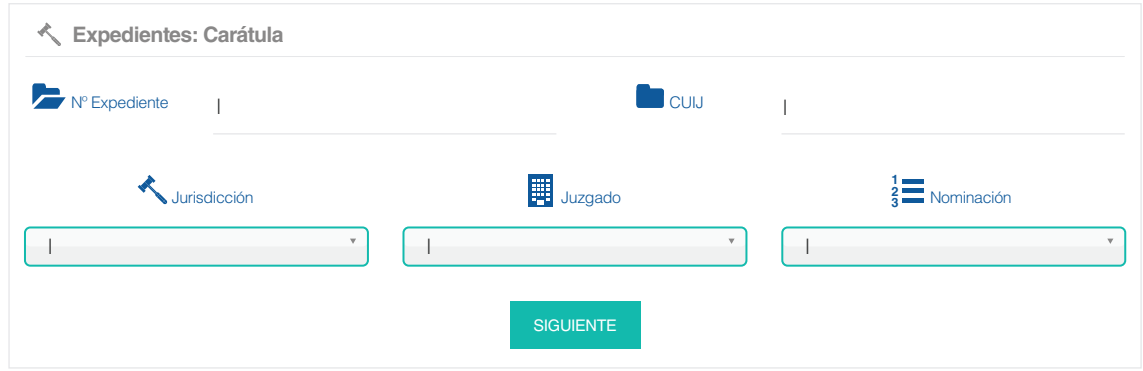

**3.** En la siguiente pantalla deberá **ingresar los autos del expediente** (tal cual figura en el expediente).

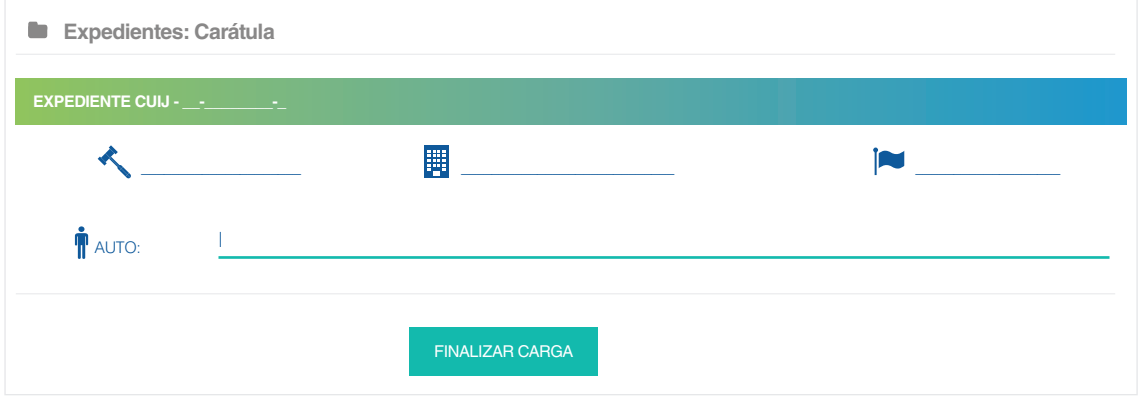

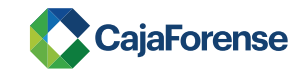

**4.** Con todos los datos ya cargados, accederá visualizar el expediente y tendrá la posibilidad de **realizar la conformación de las regulaciones** (solo podrá cargar sus regulaciones, en el caso de que intervengan más profesionales en el expediente, cada uno deberá colocar su regulación). Elegimos la **opción NUEVA REGULACIÓN para continuar.**

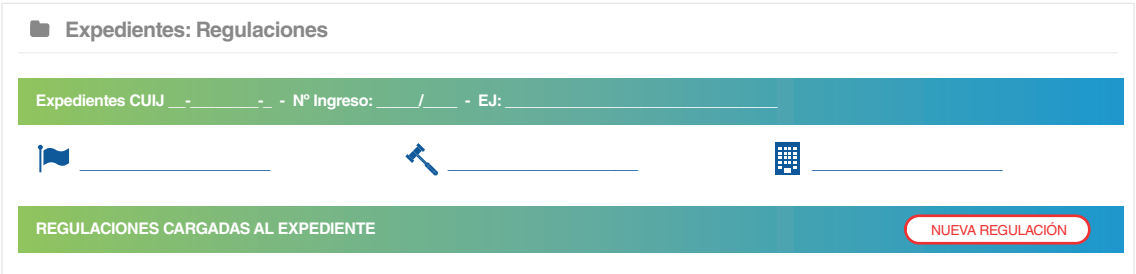

## **5.** En el formulario de carga de regulación deberá ingresar la siguiente información:

- **a.** Sentencia o auto regulatorio.
- **b.** Número de sentencia.
- **c.** Fecha de la sentencia.
- **d.** Monto regulado en JUS.
- **e.** Una vez colocada esta información, hacer clic en el botón **INSERTAR REGULACIÓN.**

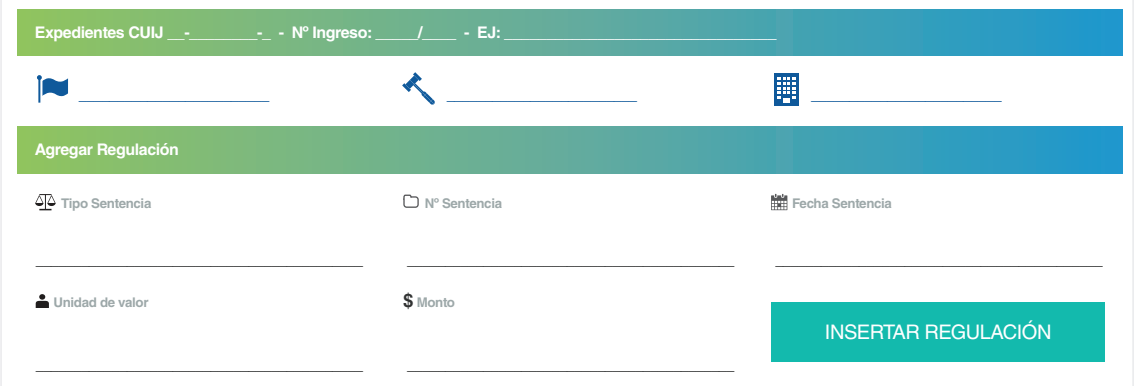

**6.** Aparecerá la regulación en la tabla. Allí podrá **imprimir la boleta y directamente pagarla a través del botón de TODOPAGO.** También puede agregar más regulaciones desde este formulario.

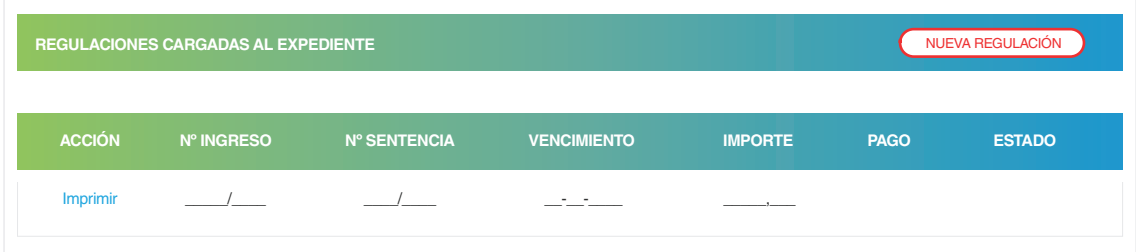

**7.** Una vez finalizado el proceso, si ingresa nuevamente en la Autogestión de Expedientes, **ya verá su expediente ingresado** y podrá trabajar con él directamente, sin necesidad de volver a cargar la información.

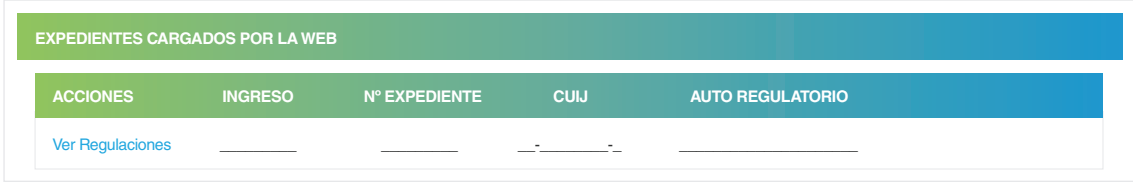

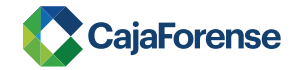